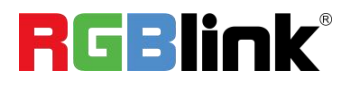

## **mini-mx**

## **Streaming Video Mixer**

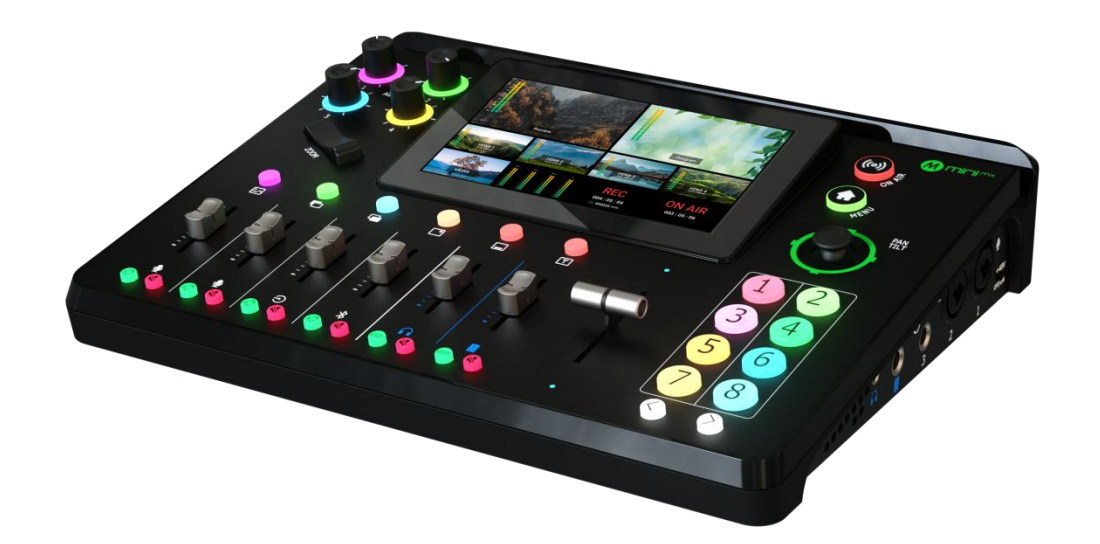

## Quick Start

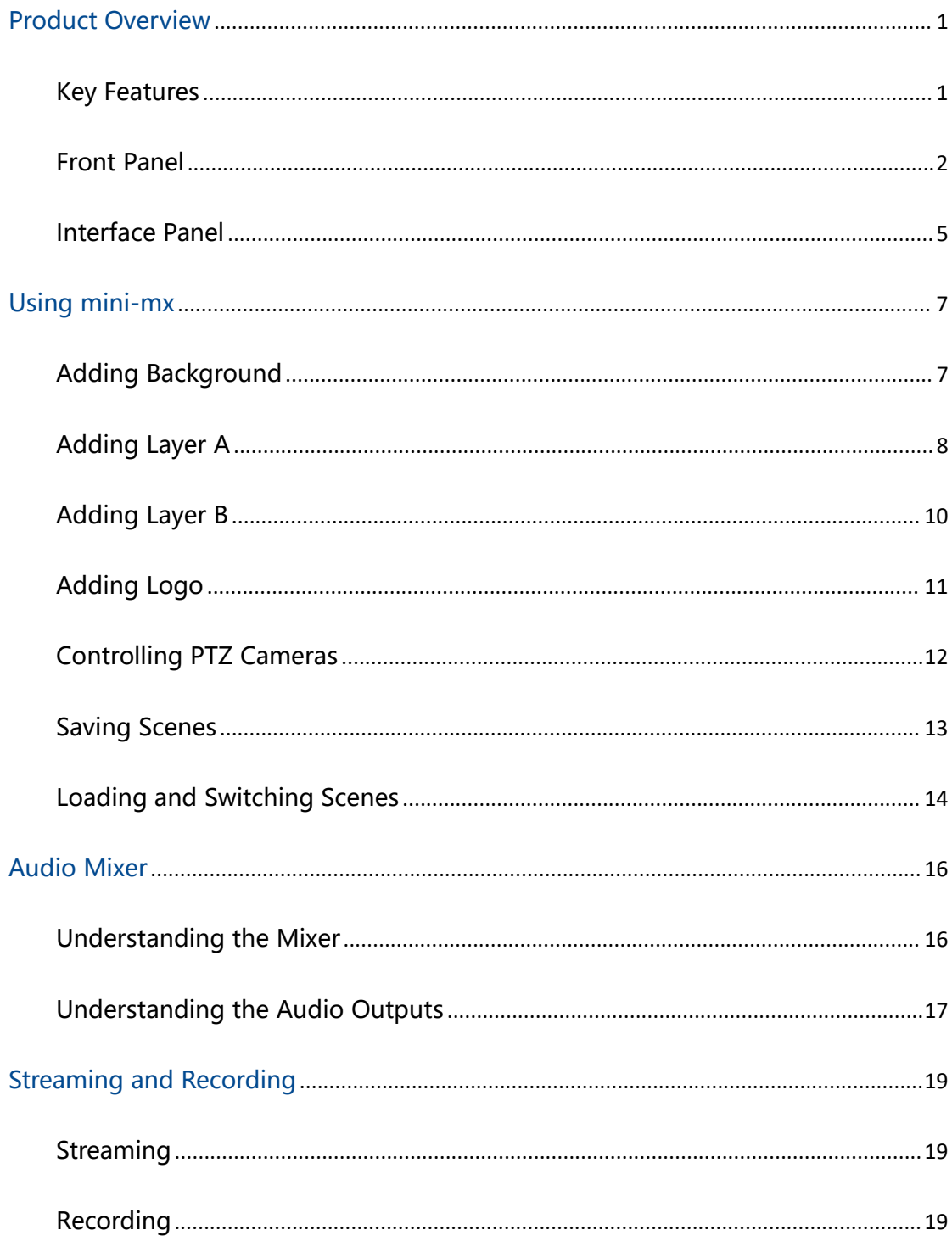

### Content

## <span id="page-2-0"></span>**Product Overview**

### <span id="page-2-1"></span>Key Features

- 4K multi-channel streaming video mixer
- Built-in 5.5 inch touch screen for menu operation
- Quad HDMI 2.0 inputs, resolutions up to 4K@60, HDCP protocol compliant
- Dual HDMI 1.3 outputs for monitoring of multi-window PREVIEW and PROGRAM
- Dual MIC in, one line-in, one Bluetooth in, dual audio out
- Mix for HDMI embedded and external audio
- One-key recording. Recording capacity of hard drive is up to 2T
- Support simultaneous streaming to 2 live streaming platforms via RTMP(S)
- Support multi-layer overlay, layer scaling and cropping
- 15 switching effect modes
- 5-direction joystick for controlling up to 4 PTZ cameras
- Save and store up to 16 scene presets. One-click for preset recall
- Support Chroma Key
- One-key quick switch between portrait and landscape screen
- Support web control, compatible with mobile devices and computers, compatible

1

with multiple operating systems

### <span id="page-3-0"></span>Front Panel

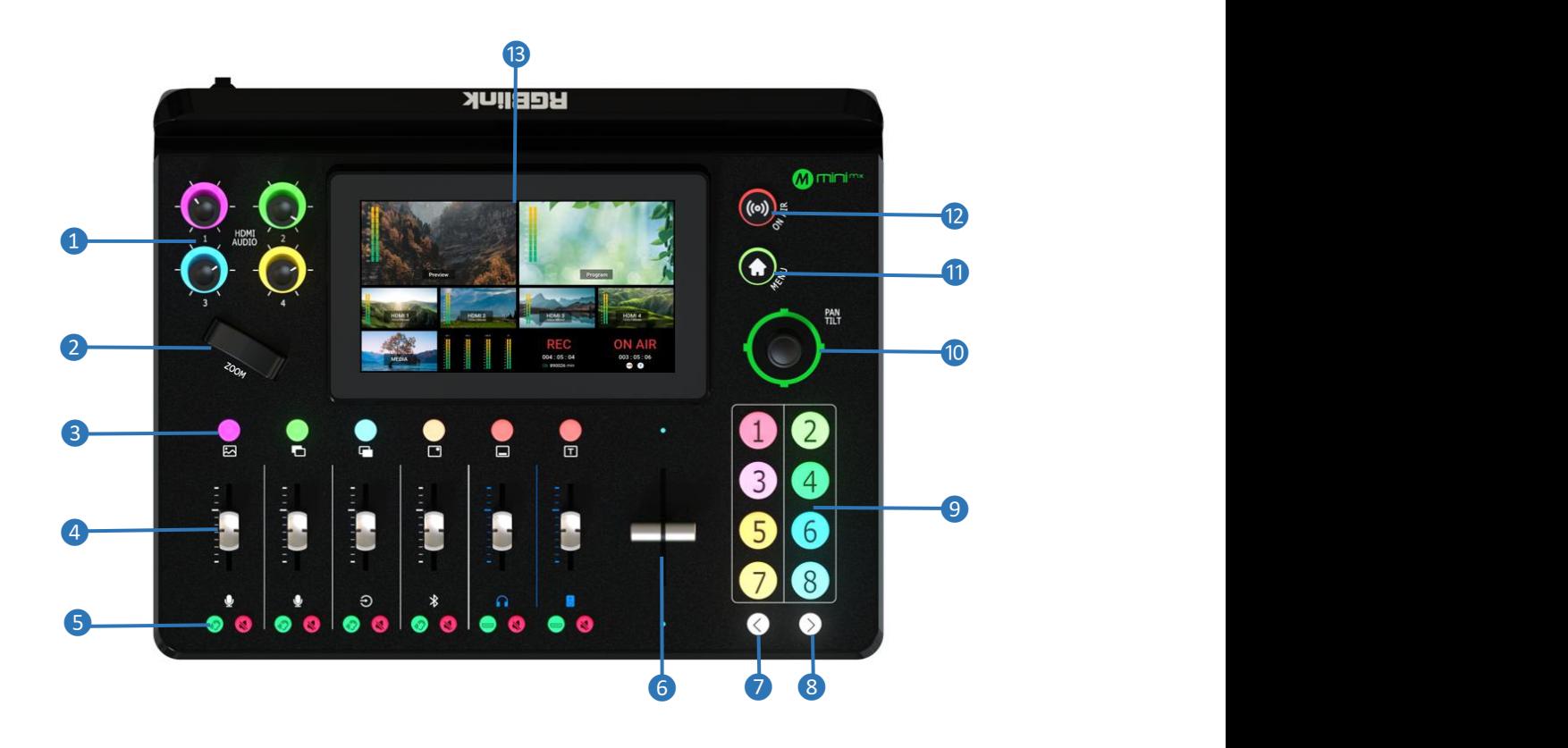

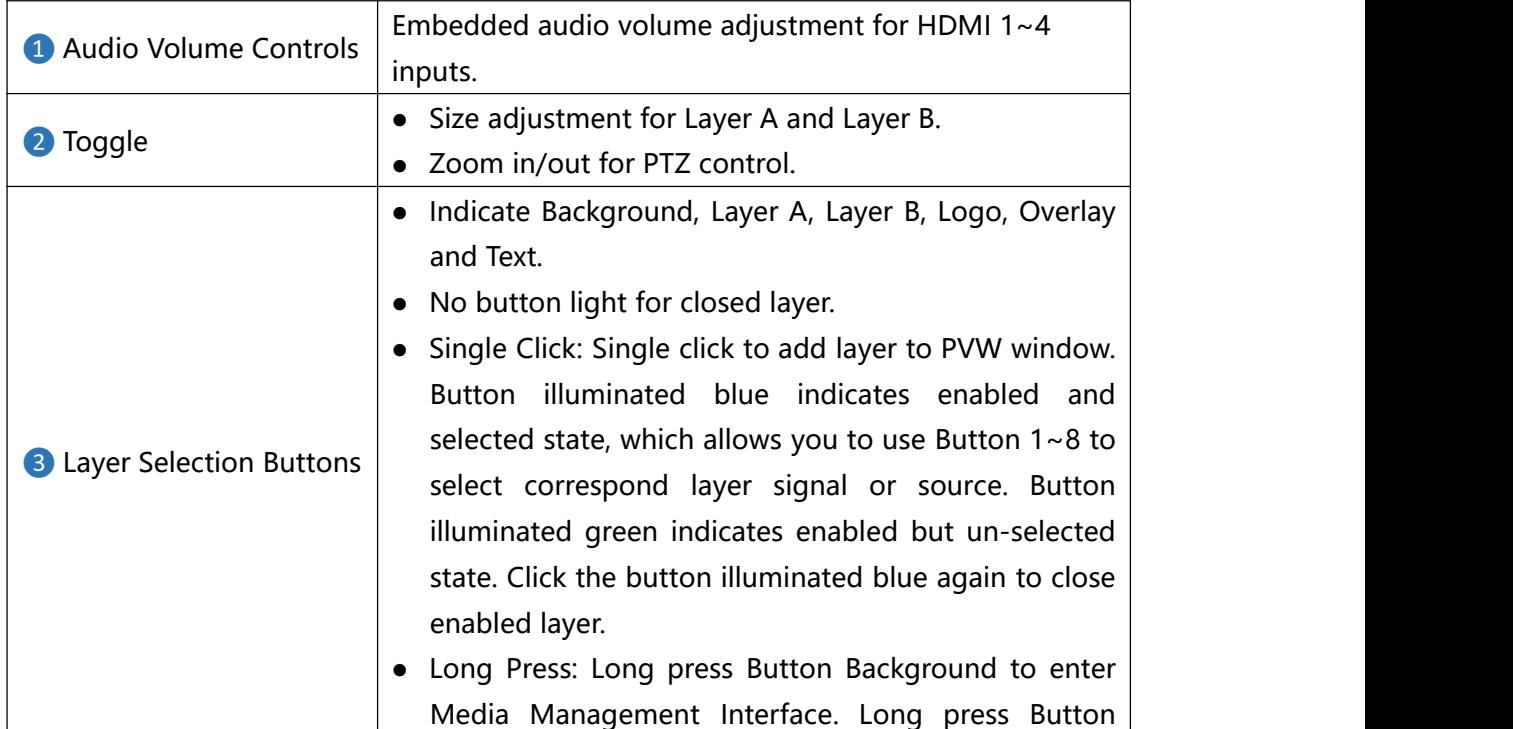

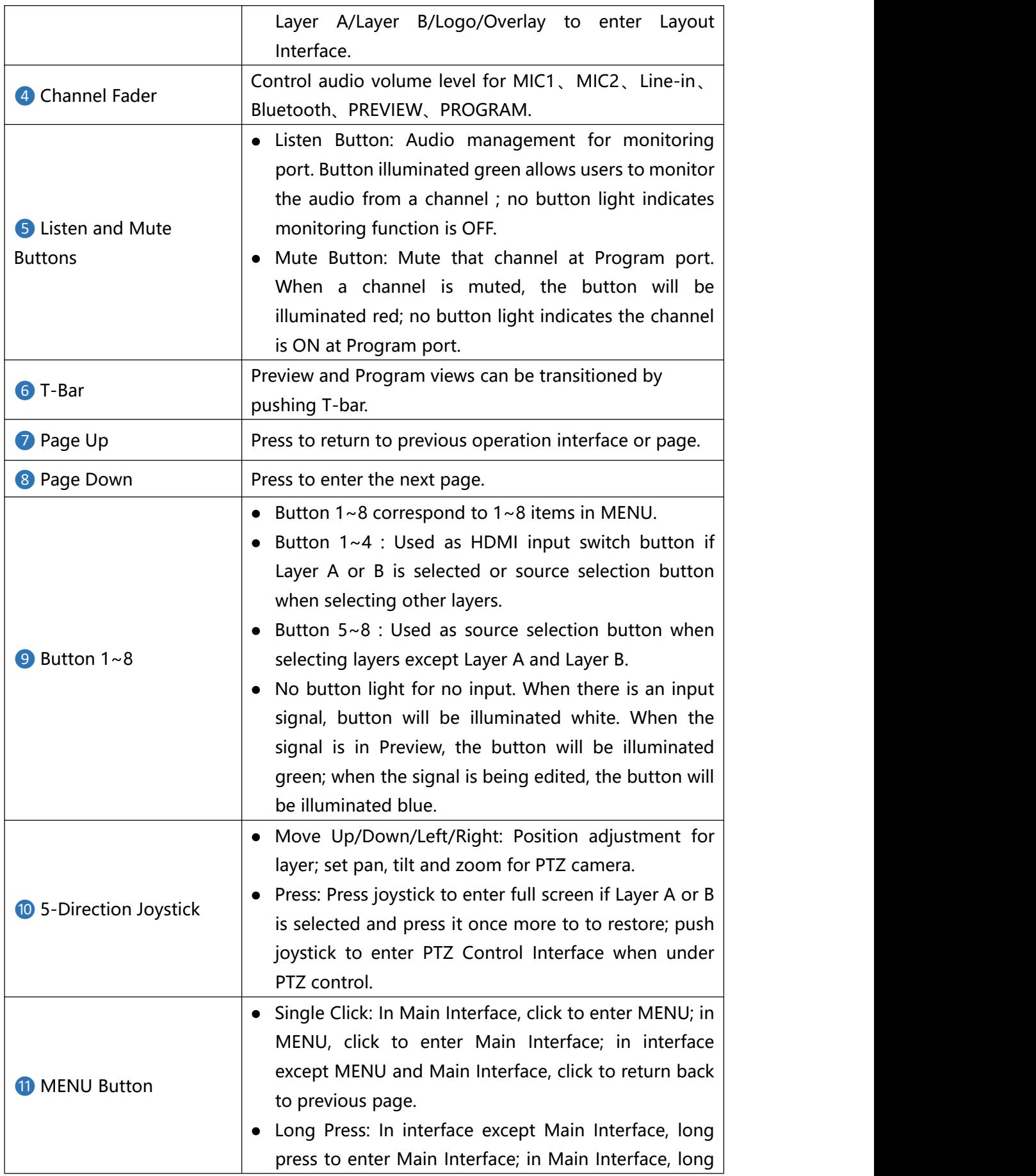

<span id="page-5-0"></span>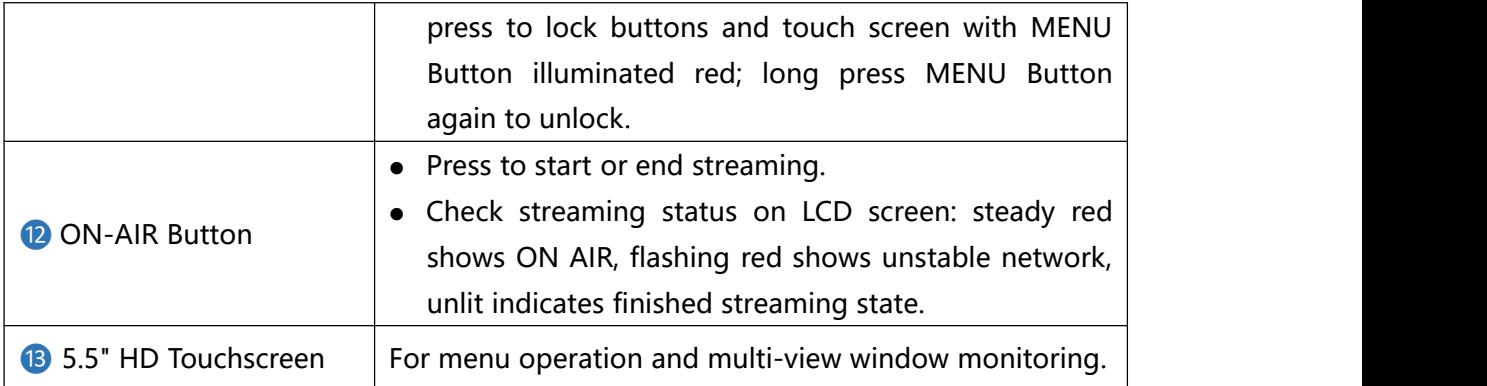

### Interface Panel

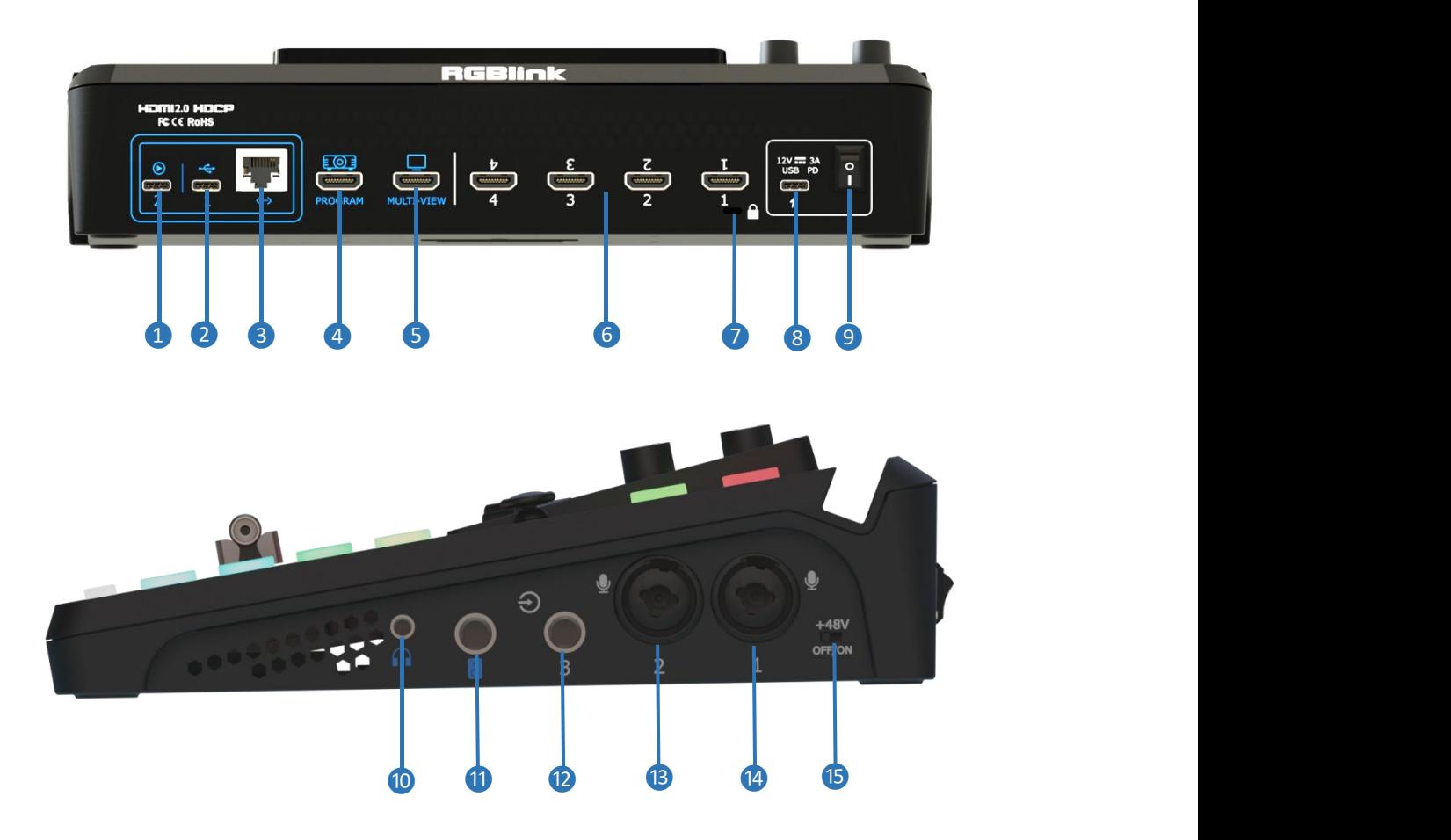

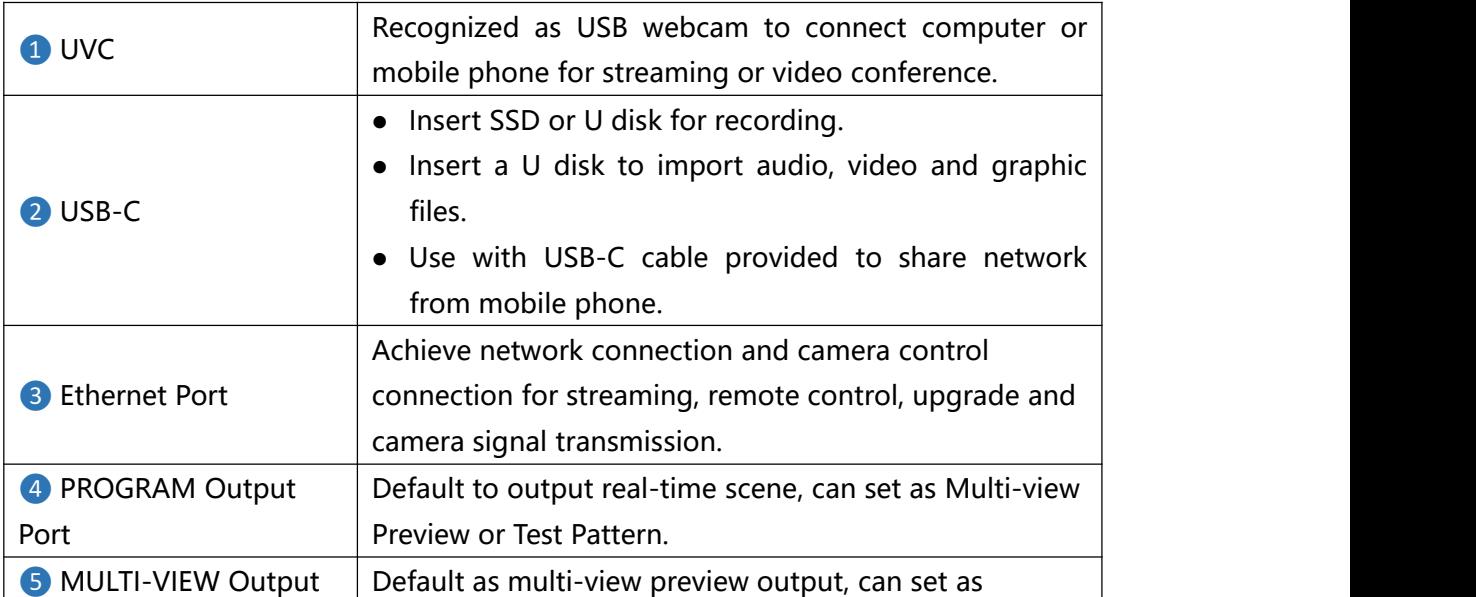

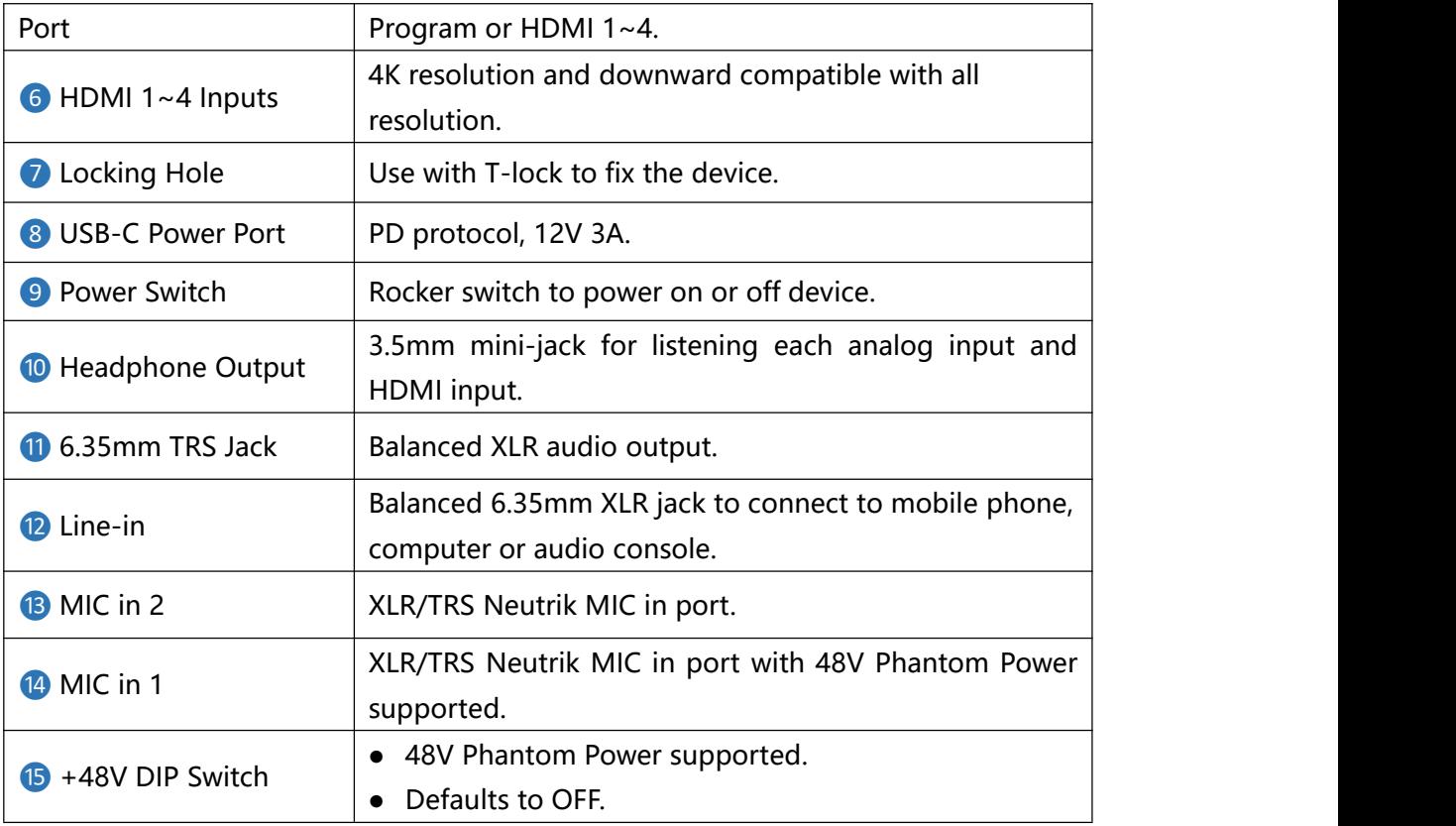

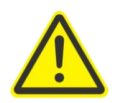

### **Warning:**

Except condenser microphones that require phantom power, please**Turn Off** phantom power switch when connecting other devices.

# <span id="page-8-0"></span>**Using mini-mx**

### <span id="page-8-1"></span>Adding Background

### **Inserting a U Disk**

Insert a U disk into the USB port labeled number 1 to import background sources.

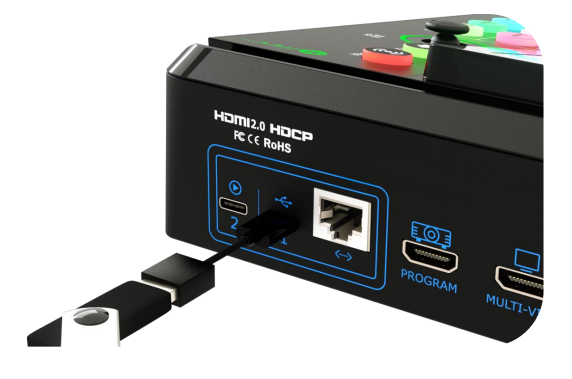

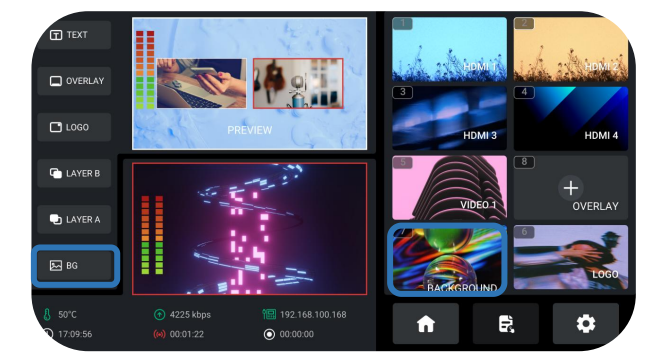

#### **How to enter Background Interface**

Tap BACKGROUND picture in Source Selection Area 、 long press BACKGROUND icon in Layer Selection Area 、 push BACKGROUND button on Front Panel can quickly enter Background Interface.

#### **Importing and Adding Sources**

Tap **"+"** to add sources to Source Selection Are. Long press the added source for deletion.

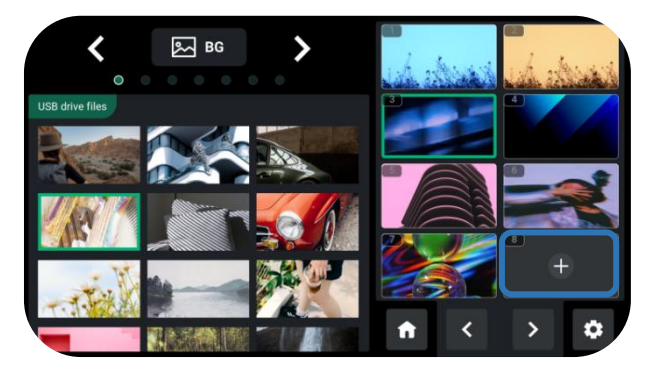

7

### **Warning: Sources should meet the following requirements:**

1. No space and symbols in picture name.

2. jpg, png (32-bit depth) or bmp (24-bit depth); resolution within 1920x1080, subject to the actual output resolution.

3. Picture size should be consistent with the resolution.

### **Turning on Background**

Tap Background button on the front panel to add Background to PREVIEW window.

In Editing Interface (multi-screen interface), push Button 7 to quickly enter Background Management Interface for picture replacement.

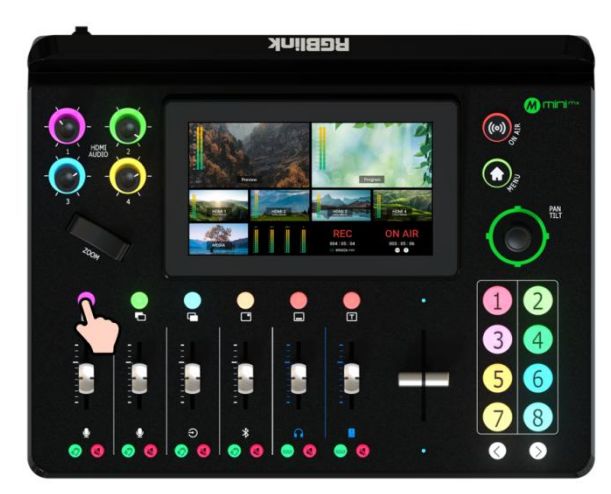

### <span id="page-9-0"></span>Adding Layer A

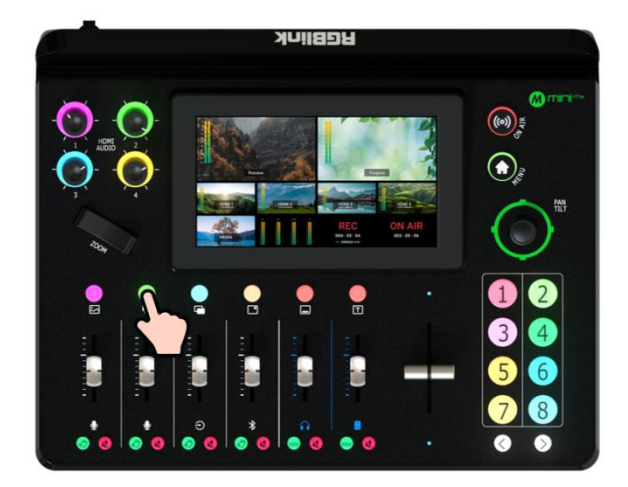

### **Turning on Layer A**

Push Layer A button on the front panel to edit the layer.

This operation also simultaneously enables Layer A.

#### **Selecting Input Signal**

Push Button 1~4 on the front panel to select the input.

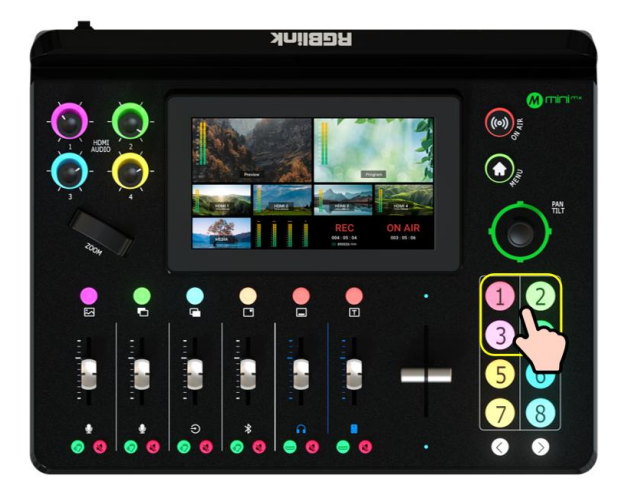

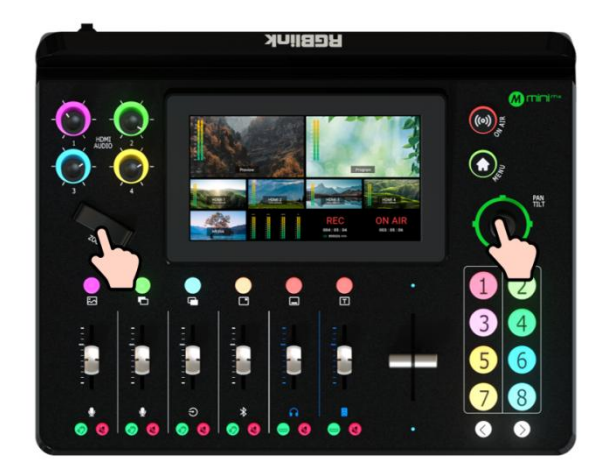

### **Adjusting Size and Position**

Use the adjuster on the front panel for layer zoom-in and zoom-out and the joystick to set the position for more detailed adjustment.

Push joystick to full screen mode, then push it again to restore to the size and position last set.

### **Selecting Layout**

Long press Layer A/Layer B/Logo/Overlay Button, tap LAYOUT in MENU or push Button 2 to enter Layout Selection Interface.

Select required layout for Layer A and display it on the background.

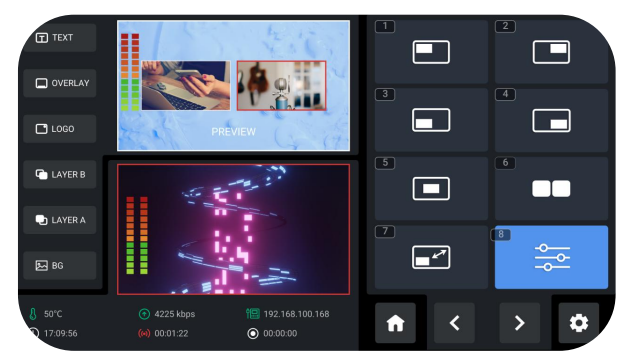

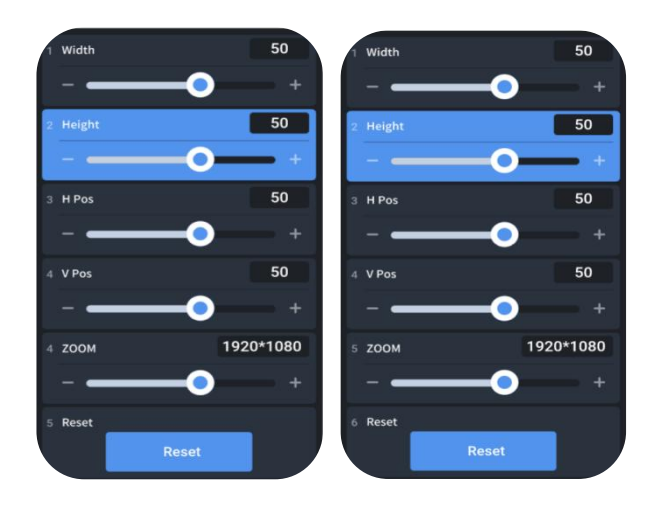

### **Layer Scaling and Cropping**

Tap Option 8 to set more specific parameters. Use joystick to choose item and then do settings by using slide bar or adjuster.

### <span id="page-11-0"></span>Adding Layer B

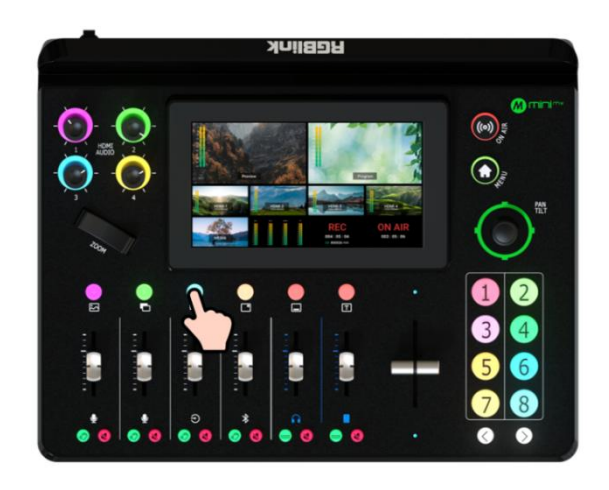

### **Selecting Input Signal**

Tap Button 1~4 on the front panel to select the input.

### **Turning on LayerB**

Push Layer B button on the front panel to edit the layer.

This operation also simultaneously enables layer B.

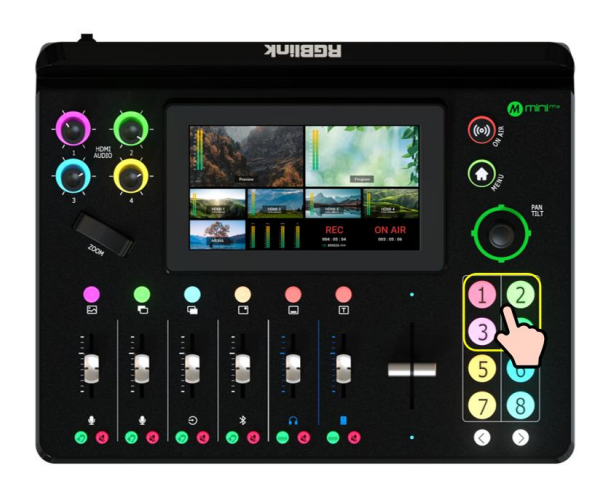

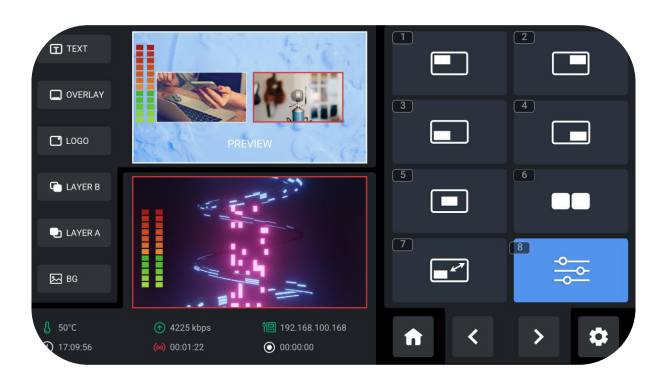

### **Selecting Layout & Setting Parameter**

Operations such as layer selection, size and position adjustment, layer scaling and cropping, please refer to [Adding](#page-9-0) Layer A.

### **Using Chroma Key**

Push MENU Button to enter Menu, tap [CHROMA and KEY】in Menu to enter the Chroma Key interface. Chroma Key switch defaults to OFF. Turn on Chroma Key to perform matting on Layer B.

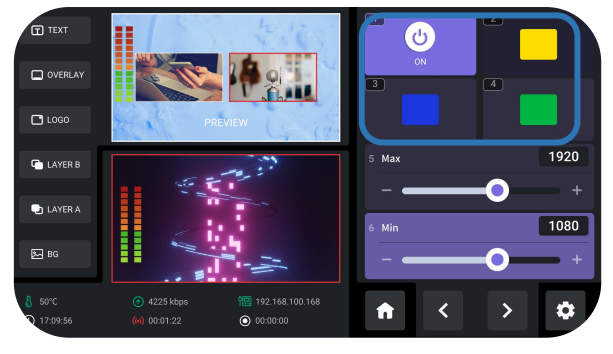

10

**Warning:** Enabling Chroma Key defaults to perform matting on Layer B.

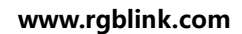

### <span id="page-12-0"></span>Adding Logo

### **Inserting a U Disk**

Insert a U disk into the USB port labeled number 1 to import logo sources.

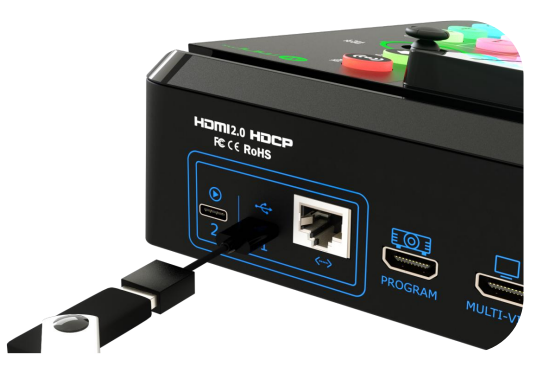

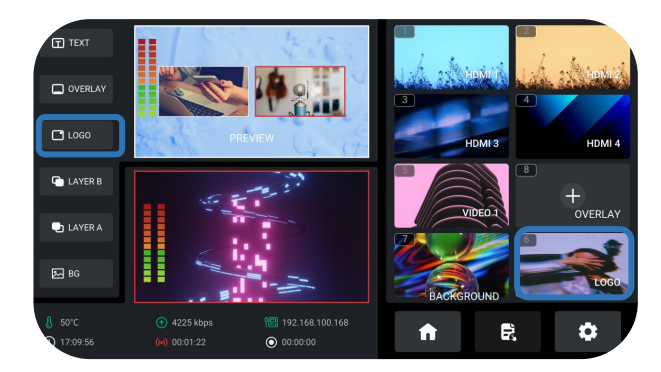

### **Importing and Adding Sources**

**How to enter Logo Interface**

Tap LOGO picture in Source Selection Area or long press LOGO icon in Layer Selection Area can quickly enter LOGO Interface.

Tap "+" to add sources to the area on the right side,<br>long press the added source for deletion.

## **Warning: Sources should meet the following**

#### **requirements:**

- 1. No space and symbols in picture name.
- 2. png (32-bit depth) , resolution within 1920x1080, subject to the actual output resolution.

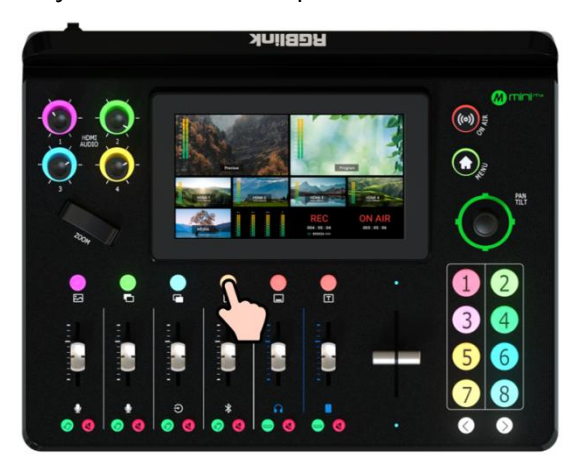

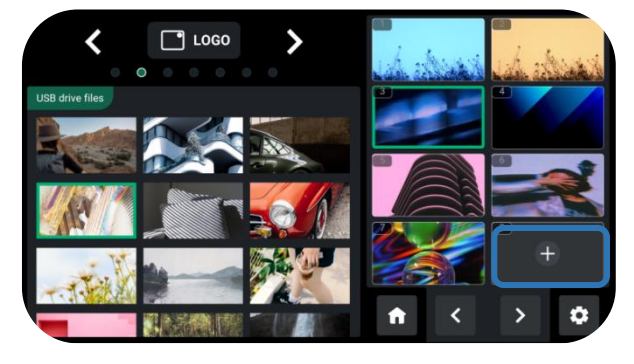

### **Turning on Logo**

Push Logo button on the front panel to enable it.

11

**www.rgblink.com**

### **Selecting Layout**

Same as operations in [Adding](#page-9-0) Layer A, choose layout required in LAYOUT interface.

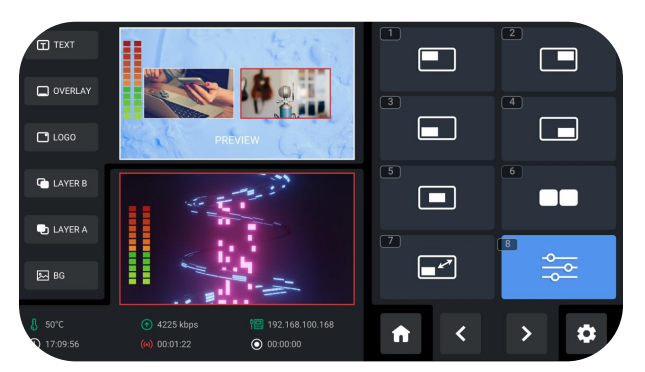

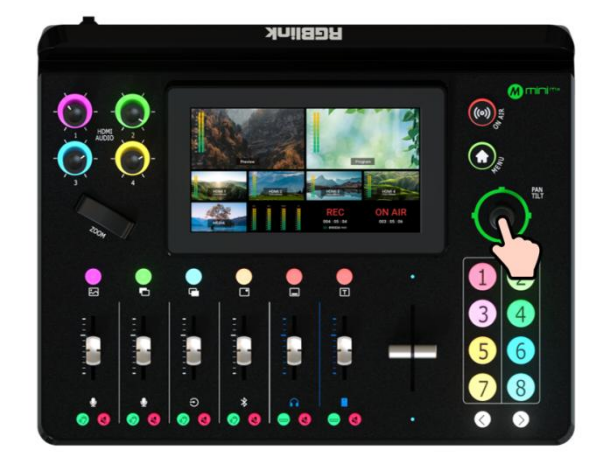

### **Adjusting Position**

Use the joystick to quickly adjust the horizontal position and vertical position.

### <span id="page-13-0"></span>Controlling PTZ Cameras

### **Controlling PTZ**

mini-mx supports simultaneous control of up to four cameras.

### **Warning:**

Please check if the port number of the controlled camera is set to 1259. If the port number is not 1259, please enter correct port number of controlled camera in the box.

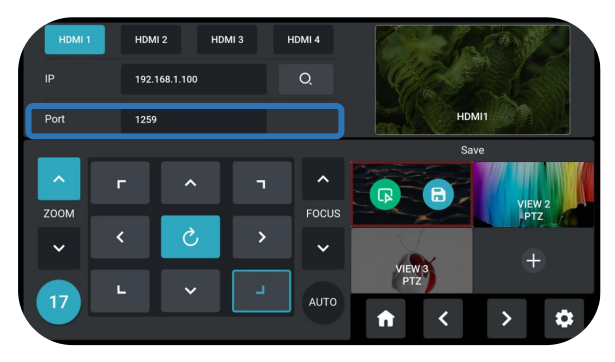

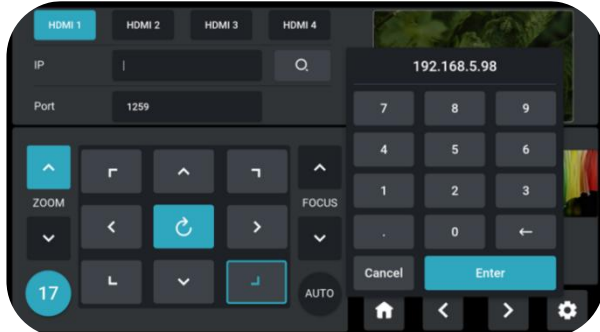

#### **Adjusting Parameters**

Adjust focus, position and speed to meet needs.

### **Setting IP Address Manually**

The IP address of mini-mx and camera controlled should be in the same LAN.

Enter IP address of the camera in the following interface and then click "Enter" to save.

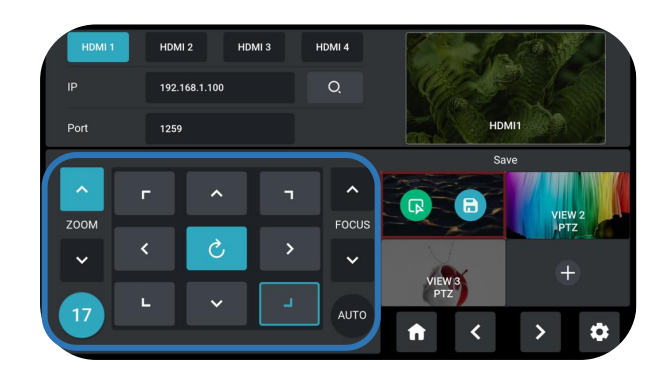

### <span id="page-14-0"></span>Saving Scenes

### **How to Enter Scene Interface**

Push MENU Button to enter MENU, tap 【SCENE】 or push Button 4 to enter the interface. You can also long press PREVIEW window or single click PROGRAM window in Main Interface to enter Scene Interface for preset calling or saving.

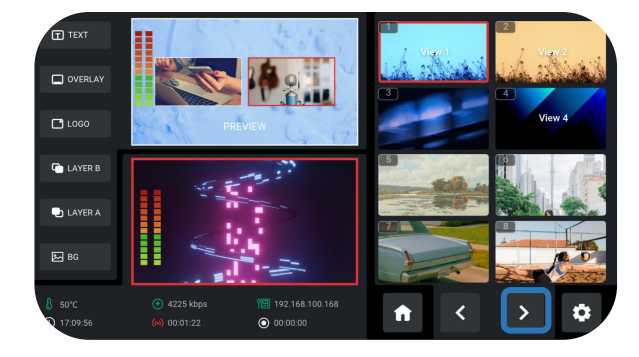

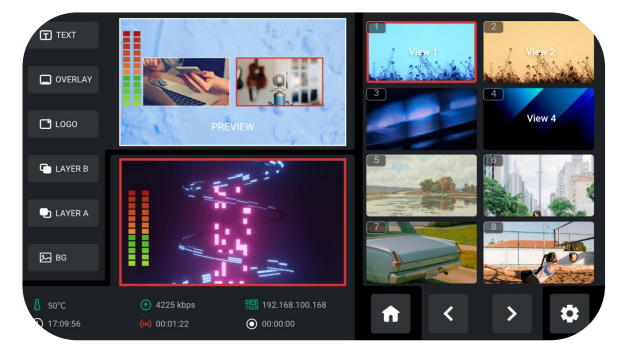

#### **Saving Scenes**

mini-mx allows user to save 16 presets in total to the

corresponding View 1~16. Click  $\bullet$  for page down.

13

Long press Preview Window in Editing Interface or Main Interface to choose whether to form a static picture of the current scene and save it or not. Long press saved scene for deletion.

### <span id="page-15-0"></span>Loading and Switching Scenes

 $F1$  TEXT

#### **Loading Scenes**

Choose the Scene needed, then double click PROGRAM window for direct loading.

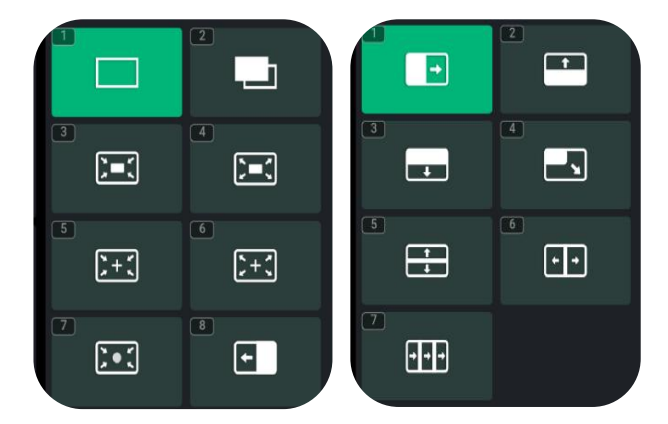

# $\Box$  OVERLAY  $\bullet$  LAYER  $\boxdot$  BC

### **Selecting Switching Effect**

15 transition effects available.

### **Selecting Switching Mode**

mini-mx provides 2 switching mode, including T-Bar PVW Mode and CUT Mode.

Tap the Setting icon on Menu or Button 8, then ' System ' > 'Mode'.

### Warning:

Only CUT mode supports time setting.

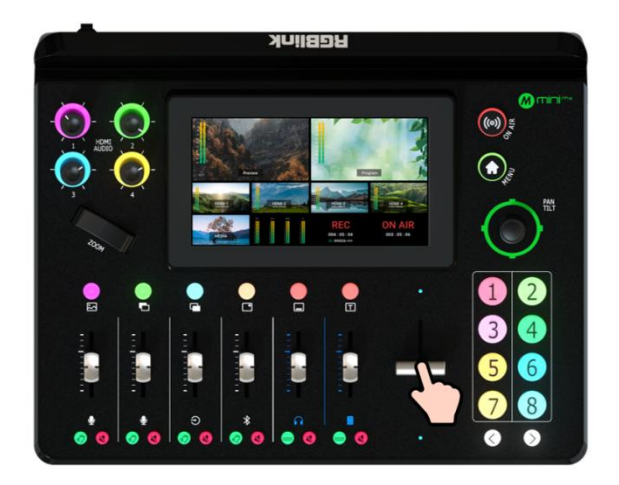

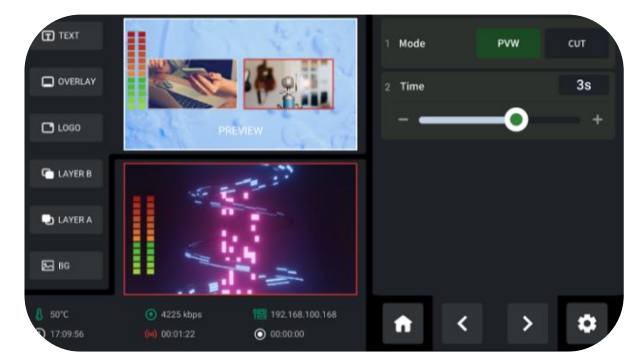

### **T-Bar Mode**

Preview and Program views can be transitioned by pushing T-bar.

### **CUT Mode**

Use Button 1~4 on the operation board to switch 4 HDMI inputs. The Button 1~4 corresponds to the 4 HDMI inputs one-to-one.

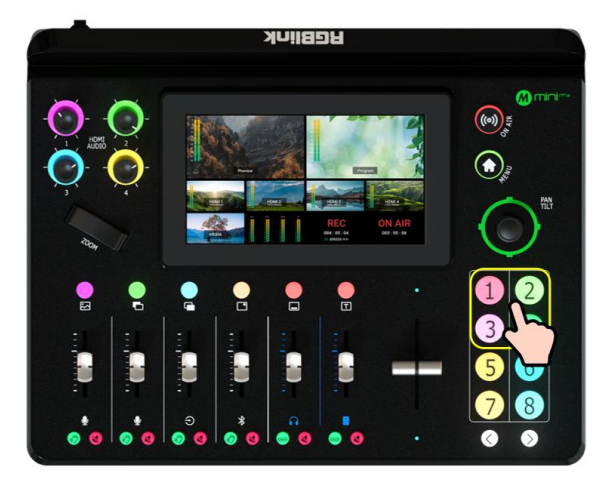

 $\Box$  15

# <span id="page-17-0"></span>**Audio Mixer**

### <span id="page-17-1"></span>Understanding the Mixer

### **Default Configuration**

Push MENU Button to enter Menu, tap【AUDIO】in Menu or push Button 6 to enter Audio Setting Interface.

mini-mx has eight separate inputs for connecting various devices and audio sources: **three XLR/TRS jacks** for connecting microphones, computers and audio consoles; **a Bluetooth channel** for connecting computers and mobile devices wirelessly; **four HDMI inputs** support embedded audio volume adjustment.

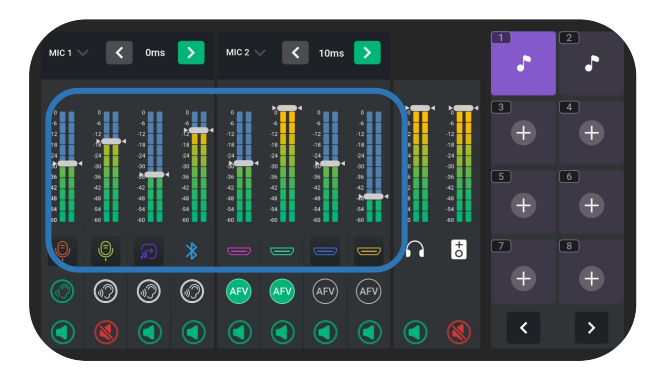

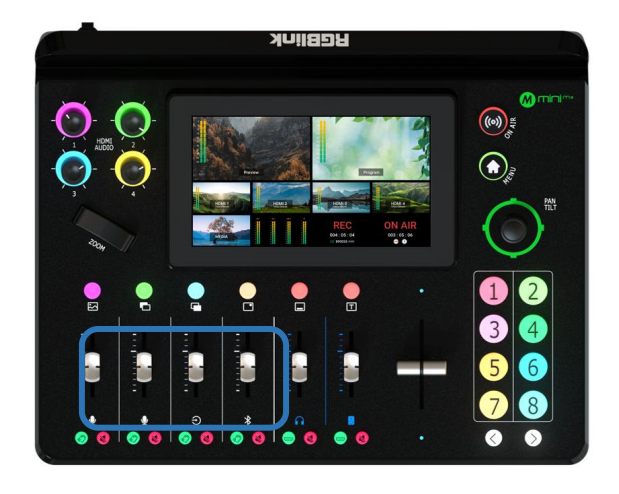

#### **Using the Physical and Virtual Faders**

mini-mx features four physical faders and eight virtual faders.

The physical faders function like any other mixer: use the sliders to adjust the level for that channel.

The virtual fader position will be mirrored in real-time on audio setting interface.

#### **Using the Mute Buttons**

The red button under each physical faders is a mute button, which can mute that channel on the output. You can also access a mute button by entering the audio setting interface and then tapping the mute icon.

When a channel is muted, the button on the front panel and icon on the audio setting will be illuminated red.

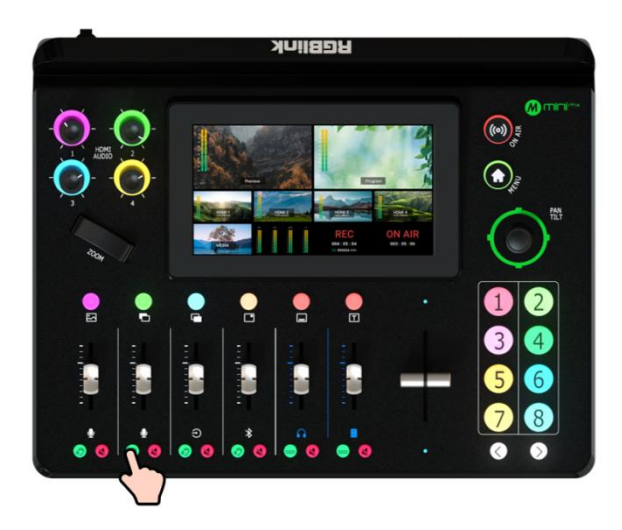

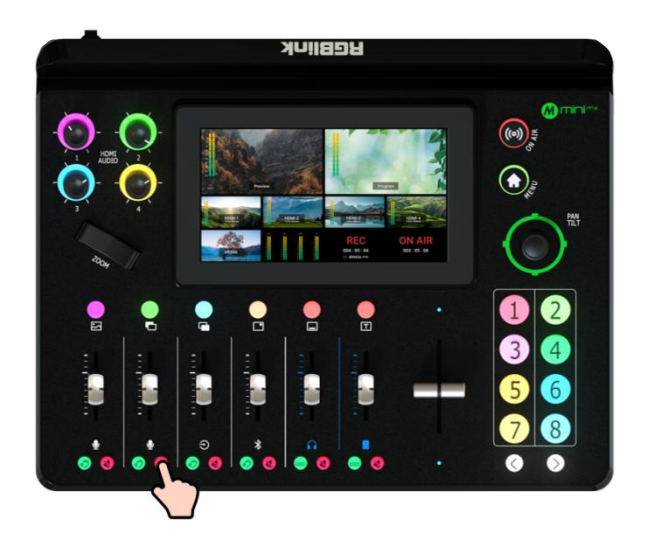

### **Using the Listen Buttons**

The green button under each physical fader is a "listen" button, which allow users to monitor the audio from a channel. Users can also access this feature by tapping the level meter on audio setting interface and then tapping the ear icon.

When "listen" function is triggered, the button on the front panel and icon on the audio setting will be illuminated green.

### <span id="page-18-0"></span>Understanding the Audio Outputs

#### **Default Configuration**

mini-mx comes with two separate outputs, including one Headphone Output and one Program Output.

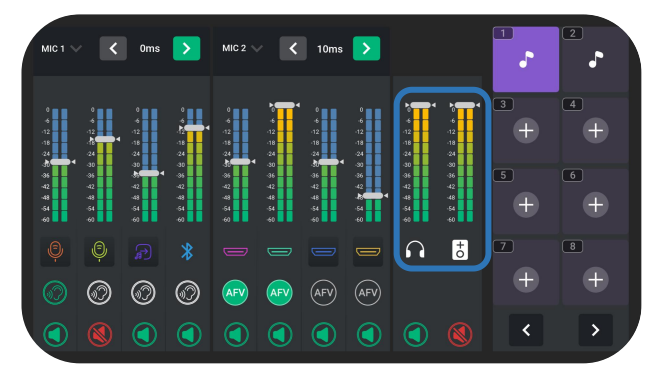

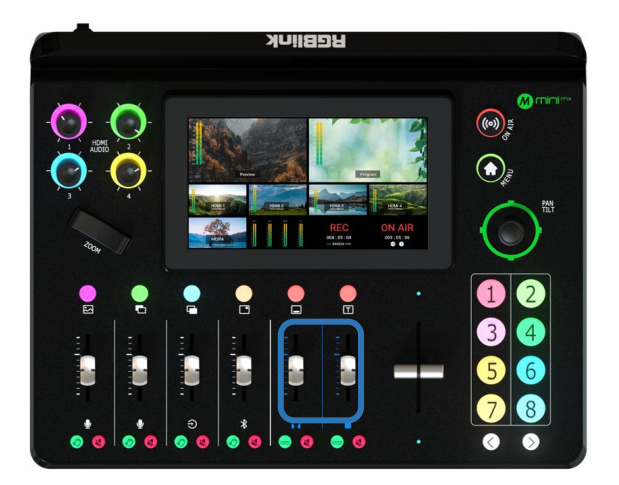

#### **Using the Physical and Virtual Faders**

mini-mx features two physical faders and two virtual faders.

Same operations as described before: use the sliders to adjust the level for the output channel and the virtual fader position will be mirrored in real-time on audio setting interface.

#### **Using the Mute Buttons**

The mute buttons under each physical faders are represented in two types: tap the right one to mute all channel on Program output port and Preview output port. You can also access a mute button by entering the audio setting interface and then tapping the mute icon.

When a channel is muted, the button on the front panel and icon on the audio setting will be illuminated red.

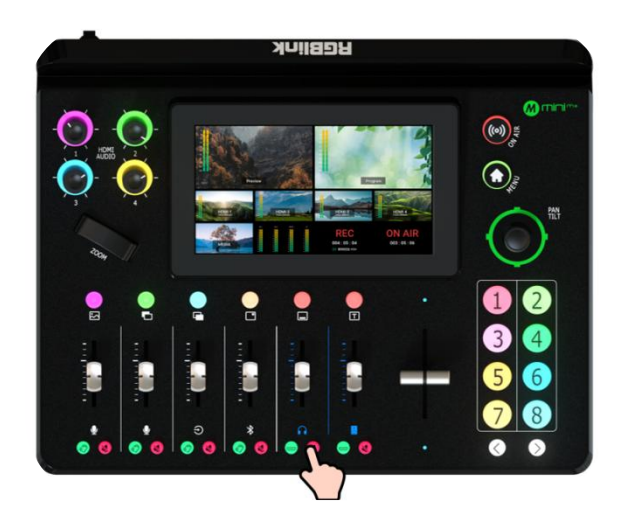

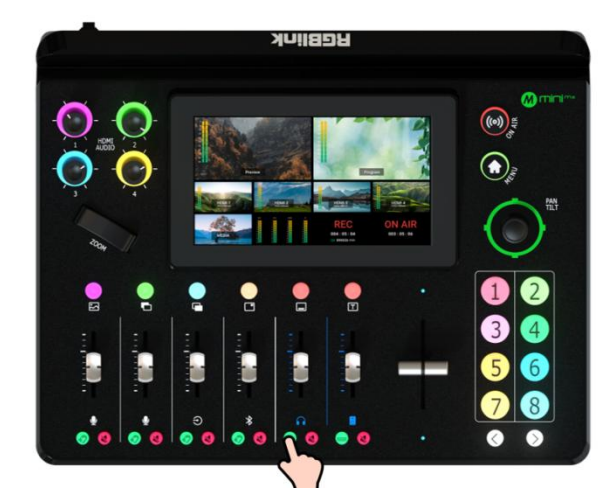

The left one is for simultaneous audio management of four HDMI signals on Program output port and Preview output port.

Tap the button on the left can mute the corresponding channel on Program output or Preview output.

## <span id="page-20-0"></span>**Streaming and Recording**

### <span id="page-20-1"></span>Streaming

### **Connecting USB for Streaming**

The USB port labeled number 2 is for video capture, which allows users to capture videos to computer and the captured video content can be streamed to Facebook, YouTube, Zoom, Twitter and other streaming media platforms via a third-party Video Media Player software like OBS.

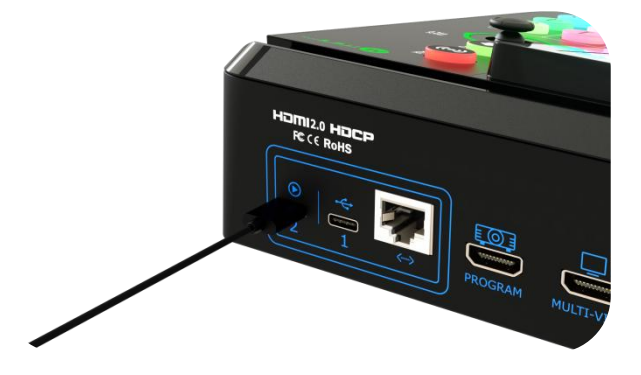

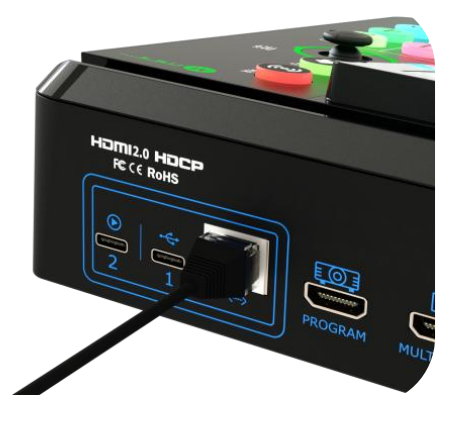

#### **Connecting LAN for Streaming**

Use the LAN port, users can perform live streaming directly to the live platform via IP address.

### **Warning:**

Choose correct network mode when using local network for streaming. (Tap the Setting icon on Menu or push Button 8, then 'Network' > 'Network Mode' > 'Cable' )

### <span id="page-20-2"></span>Recording

#### **Connecting a USB Storage Device**

mini-mx supports recording streaming media content to an external USB storage device, such as U disk or SSD through the USB port labeled number 1.

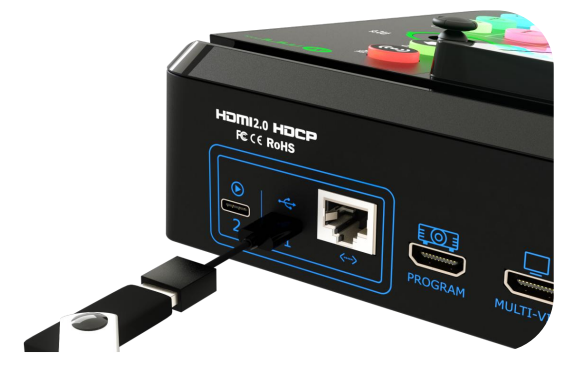

19

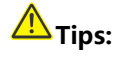

Format SSD, U-disk before recording.

**www.rgblink.com**

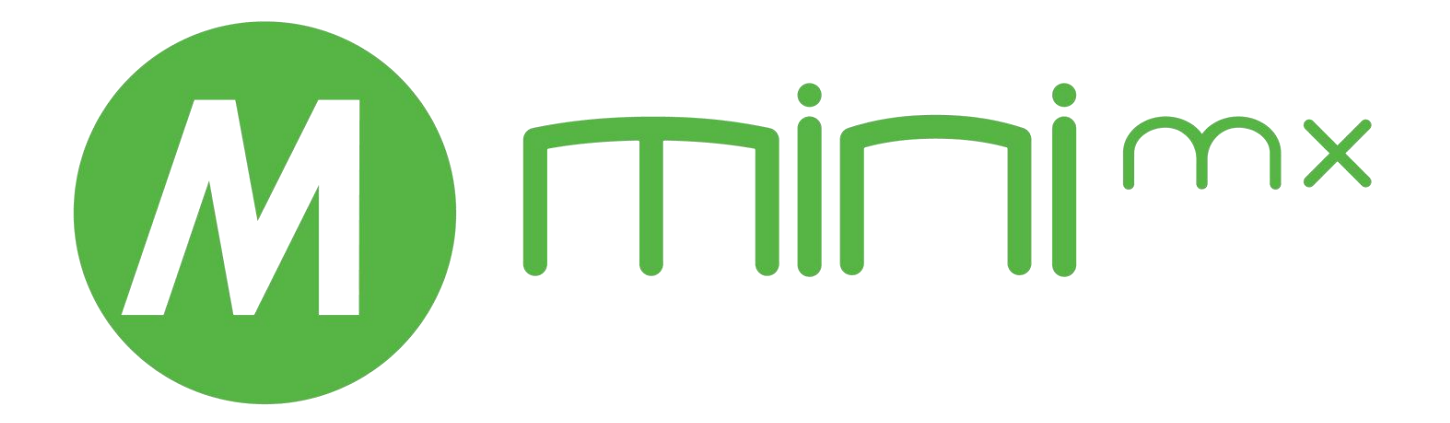

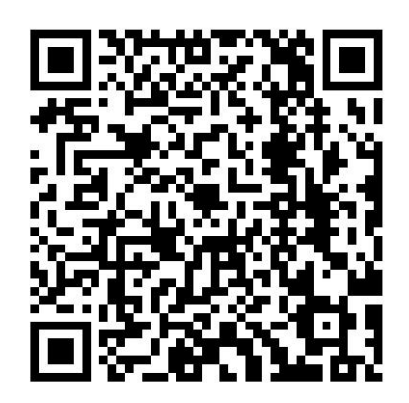

#### **Xiamen RGBlink Science & Technology Co Ltd.**

- **Tel:** +86-592-5771197
- **Fax:** +86-592-5788216
- **Customer Hotline:** 4008-592-315
- Web: http://www.rgblink.com
- **E-mail:**support@rgblink.com

**Headquarter:** Room 601A, No. 37-3 Banshang community, Building 3, Xinke Plaza, Torch Hi-Tech Industrial Development Zone, Xiamen, China

©2023 RGBlink All rights reserved.